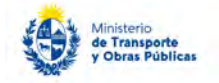

# Solicitud de información al RNEOP

### Descripción

.

Es el trámite por el que personas físicas o jurídicas solicitan información al Registro Nacional de Empresas y Obras Públicas (RNEOP) del Ministerio de Transporte y Obras Públicas sobre las empresas que cuentan con inscripción y/o calificación vigente, información de incumplimientos de las empresas, así como información sobre sus representantes técnicos.

## ¿Qué requisitos previos debo cumplir para la realización del trámite?

Esta información se encuentra disponible en la web tramites.gub.uy. Para acceder a la misma ingresar en el siguiente enlace:<https://tramites.gub.uy/ampliados?id=2201>

## ¿Qué requerimientos necesito para poder realizar este trámite en línea?

Deberá poseer una conexión a internet y un navegador web.

## ¿Cuáles son los pasos que debo seguir para realizar este trámite en línea?

- 1. Ingrese al link de "Iniciar el trámite en línea" desde la página del trámite [www.tramites.gub.uy,](http://www.tramites.gub.uy/) o desde el siguiente link[: https://tramites.gub.uy/ampliados?id=2201](https://tramites.gub.uy/ampliados?id=2201)
- 2. Se despliega la pantalla de autenticación del usuario con la siguiente visualización:

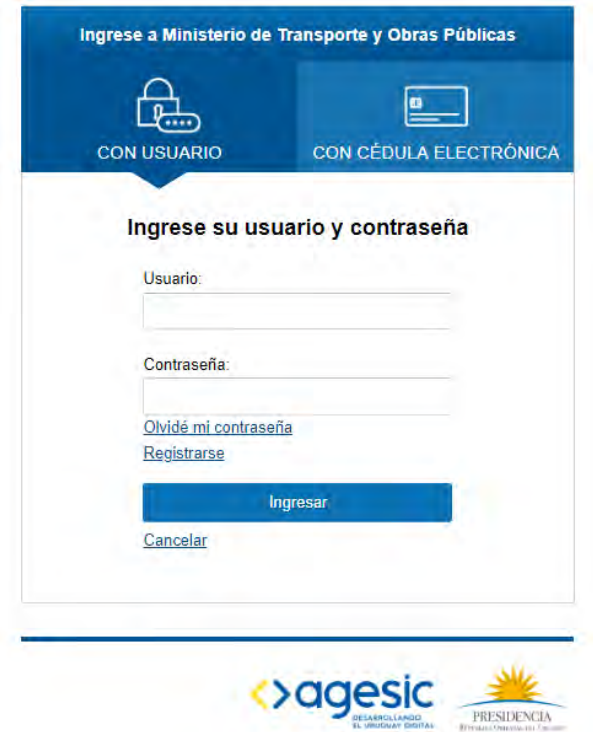

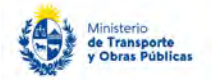

- Ingrese su usuario y contraseña. En caso de no contar con un usuario haga clic en la opción "Registrarse" y complete los datos requeridos.
- De seleccionar en la pantalla de login la opción: "*CON USUARIO"* ingrese en el campo "Usuario" el número de cedula de identidad y en el campo "Contraseña" la contraseña que establecida al momento del registro. Luego, haga clic en el botón "Ingresar".
- De seleccionar en la pantalla de login la opción: "*CON CÉDULA ELECTRÓNICA"* debe disponer de un dispositivo de lectura para la cédula de identidad. Ingrese su cédula en el dispositivo e ingrese su PIN. Luego, haga clic en el botón "Ingresar".
- 3. Se despliega el formulario **"Cláusula de Consentimiento Informado"** con la siguiente visualización:

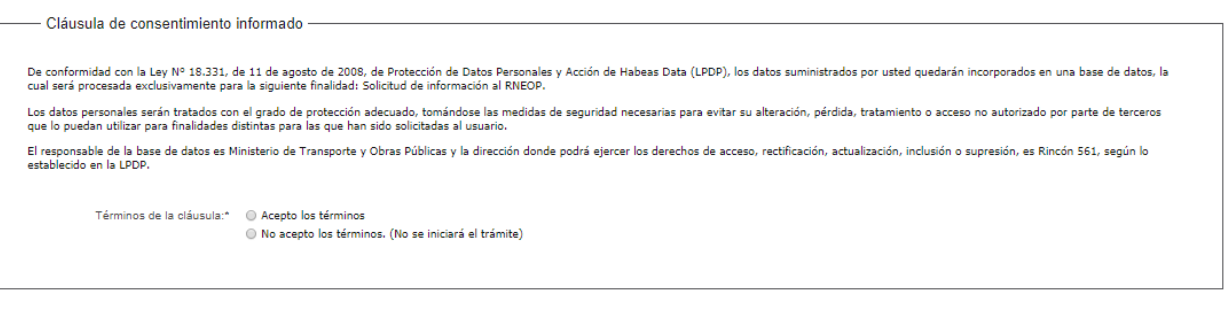

 Lea los términos de la cláusula de consentimiento informado. En caso de estar de acuerdo, haga clic en "Acepto los términos", y posteriormente haga clic en el botón "Continuar al paso siguiente".

**Descartar Guardar** 

Continuar al paso siguiente >>

- **ATENCIÓN:** De no aceptar las condiciones, se despliega mensaje de error, no permitiendo continuar con el trámite.
- 4. Se despliega el formulario **"Identificación del solicitante".** El mismo contiene las siguientes secciones:

Salir 1

- a. Datos del solicitante
- b. Datos de la solicitud
- a. La sección **"Datos del solicitante"** tiene la siguiente visualización:

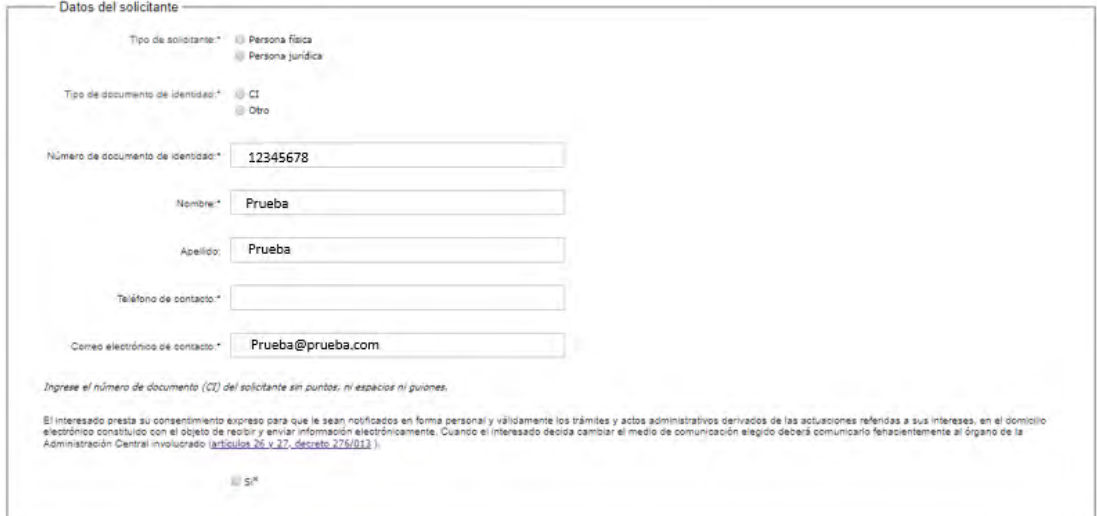

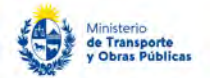

- En el campo "Tipo de solicitante" seleccione la opción correspondiente. Las opciones posibles son: Persona física o Persona jurídica.
	- o En caso de seleccionar "Persona jurídica" se despliega el campo "Nombre del organismo solicitante", en el cual debe ingresar el nombre del organismo que está realizando la consulta al RNEOP.
- En el campo "Tipo de documento de identidad" seleccione la opción correspondiente.
	- o De seleccionar el tipo de documento CI, el sistema pre-carga los siguientes campos con los datos del usuario logueado "Número de documento de identidad", "Nombre", "Apellido". De seleccionar el tipo de documento "Otro", debe completar manualmente estos campos.
- En el campo "Teléfono de contacto" ingrese el número de teléfono que utiliza habitualmente y pueda ser contactado.
- El campo "Correo electrónico de contacto" se pre-carga con el correo asociado al usuario logueado. En caso que desee recibir en otro correo electrónico, puede modificarlo.
- Lea los términos de la cláusula de notificación. En caso de estar de acuerdo, haga clic en "Si". De no aceptar las condiciones, se despliega mensaje de error, no permitiendo continuar con el trámite.
- b. La sección **"Datos de la solicitud"** tiene la siguiente visualización:

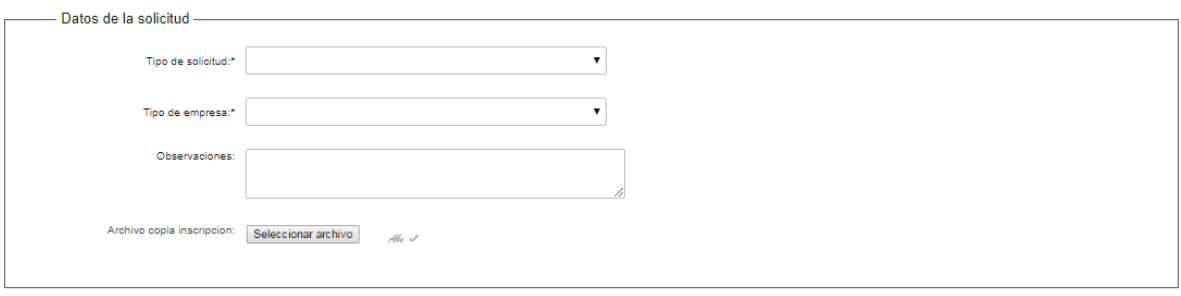

- En el campo "Tipo de solicitud" seleccione la opción correspondiente. Las opciones posibles son:
	- o Consulta de incumplimiento de una empresa
	- o Consulta por inscripción de una empresa
	- o Consulta por calefacción de una empresa
	- o Información sobre los representantes técnicos de una empresa
	- o Información sobre empresas representadas por el mismo técnico
- De seleccionar las opciones "Consulta de incumplimiento de una empresa", "Consulta por inscripción de una empresa", "Consulta por calefacción de una empresa" o "Información sobre los representantes técnicos de una empresa", se despliegan los siguientes campos:

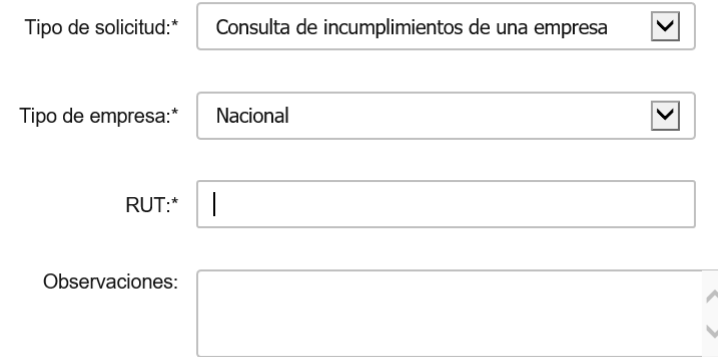

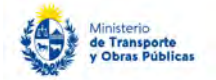

- o En el campo "Tipo de solicitud" seleccione la opción correspondiente. Las opciones posibles son: Nacional o Extranjera. De seleccionar empresa nacional, se despliega el campo "RUT". De seleccionar empresa extranjera, se despliega el listado de empresas extranjeras inscriptas y/o calificadas en el RNEOP.
- o En el campo "Observaciones" puede ingresar en forma opcional los comentarios que desee.
- De seleccionar la opción "Información sobre empresas representadas por el mismo técnico" se despliega la siguiente visualización:

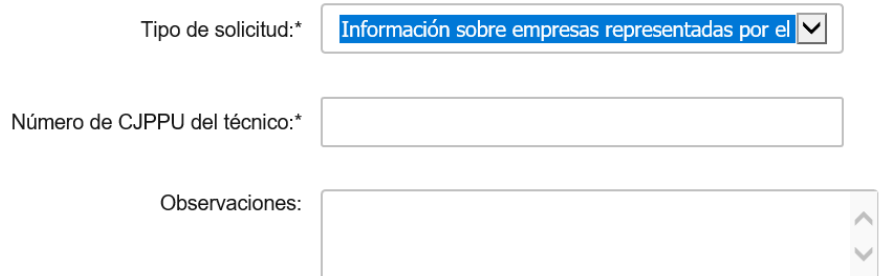

- o En el campo "Número de CJPPU del técnico" ingrese el número correspondiente del técnico para el cual desea realizar la consulta.
- o En el campo "Observaciones" puede ingresar en forma opcional los comentarios que desee.
- 5. Luego de completar todos los campos haga clic en el botón "Finalizar". Si se hubiese omitido algún campo requerido se desplegará un mensaje de error en el campo correspondiente.
- 6. Se despliega el formulario **"Valoración"** con la siguiente visualización:

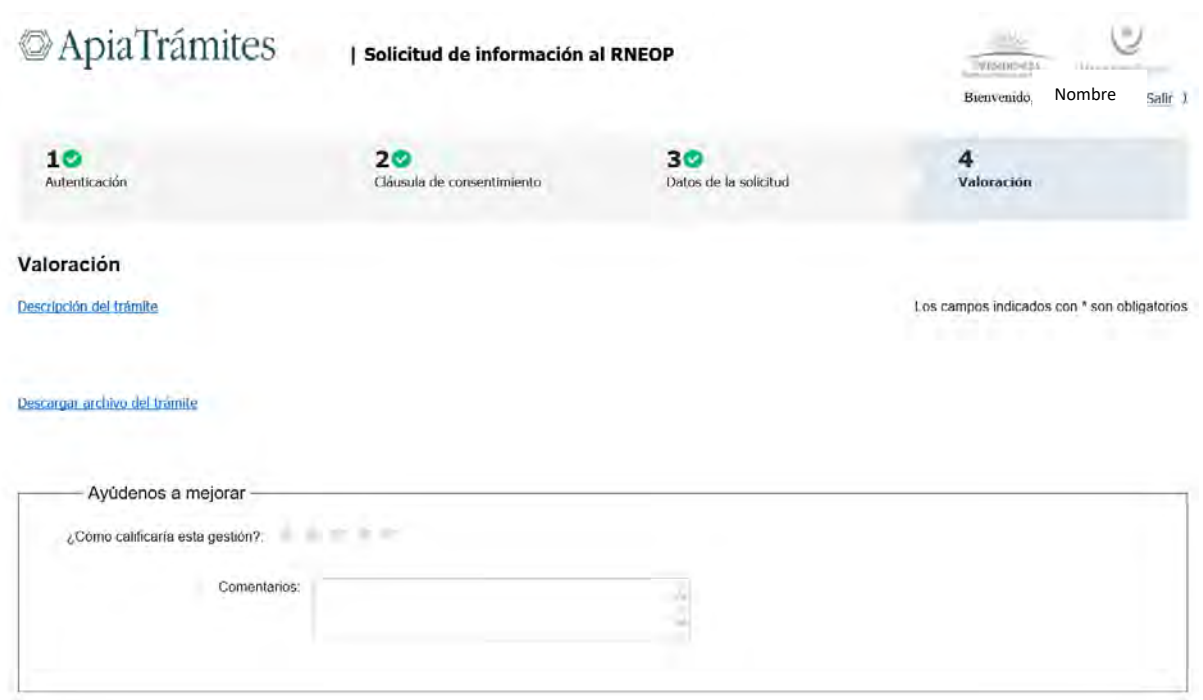

- Complete la calificación y haga clic en "Enviar Encuesta".
- 7. El sistema enviará los siguientes correos electrónicos a la dirección de correo electrónico que Ud. haya ingresado al completar el ingreso de datos de la solicitud web.

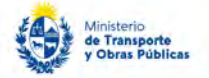

De seleccionar la opción "Consulta de incumplimiento de una empresa" en el campo "Tipo de solicitud", el sistema le enviará un correo con la siguiente visualización y la solicitud será recibida por los funcionarios de RNEOP.

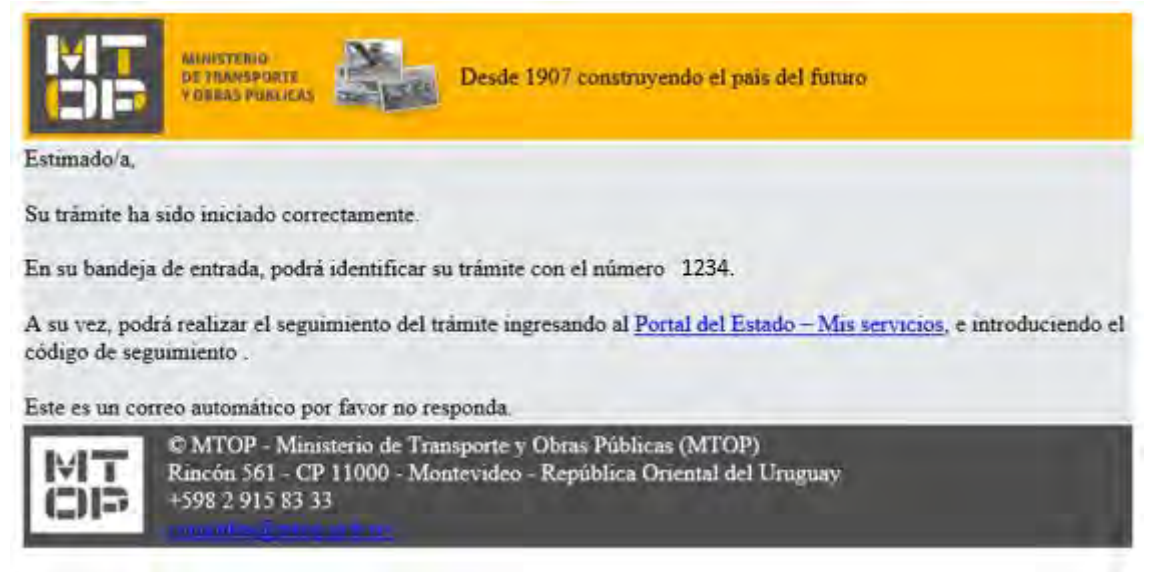

De seleccionar la opción "Consulta por inscripción de una empresa" en el campo "Tipo de solicitud" y de ser una empresa nacional, el sistema realiza la consulta automáticamente en el sistema de RNEOP y envía un correo con la copia de la inscripción para la empresa solicitada:

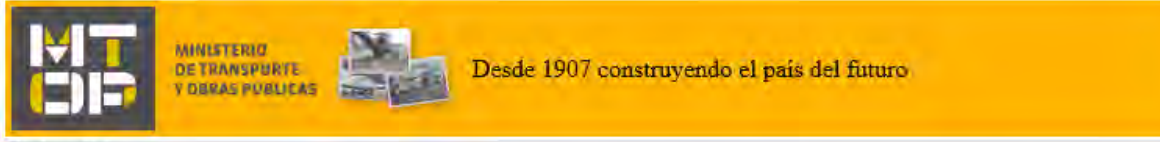

Estimado/a,

Se adjunta una copia del certificado de inscripción emitido por el RNEOP para la empresa solicitada.

Este es un correo automático por favor no responda.

+598 2 915 83 33

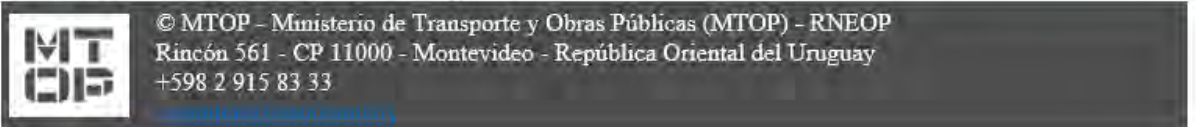

 De seleccionar la opción "Consulta por calificación de una empresa" en el campo "Tipo de solicitud" y de ser una empresa nacional, el sistema realiza la consulta automáticamente en el sistema de RNEOP y envía un correo con la copia de la calificación para la empresa solicitada:

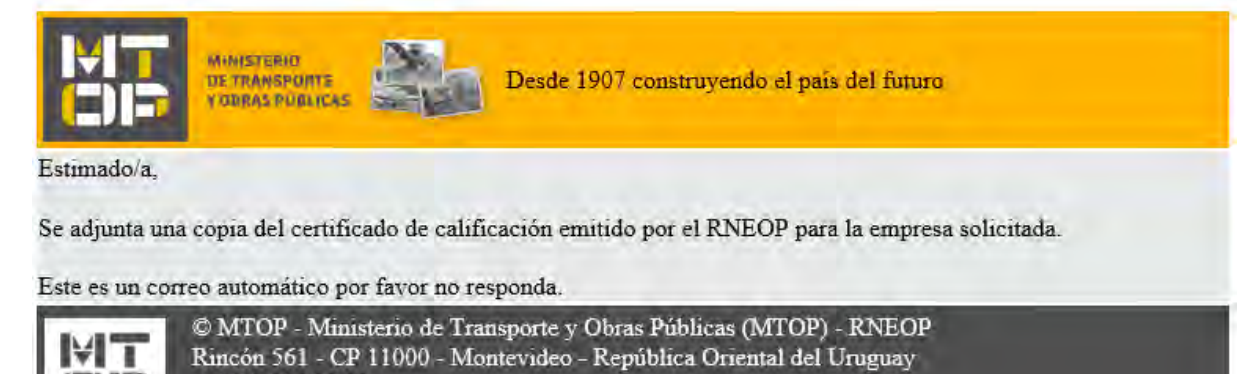

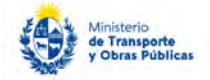

De seleccionar la opción "Consulta por inscripción de una empresa" o "Consulta por calificación de una empresa" en el campo "Tipo de solicitud" y de ser una empresa extranjera con inscripción o calificación por el artículo 33, el sistema realiza la consulta automáticamente en el sistema de RNEOP y envía un correo con los datos de la empresa correspondiente:

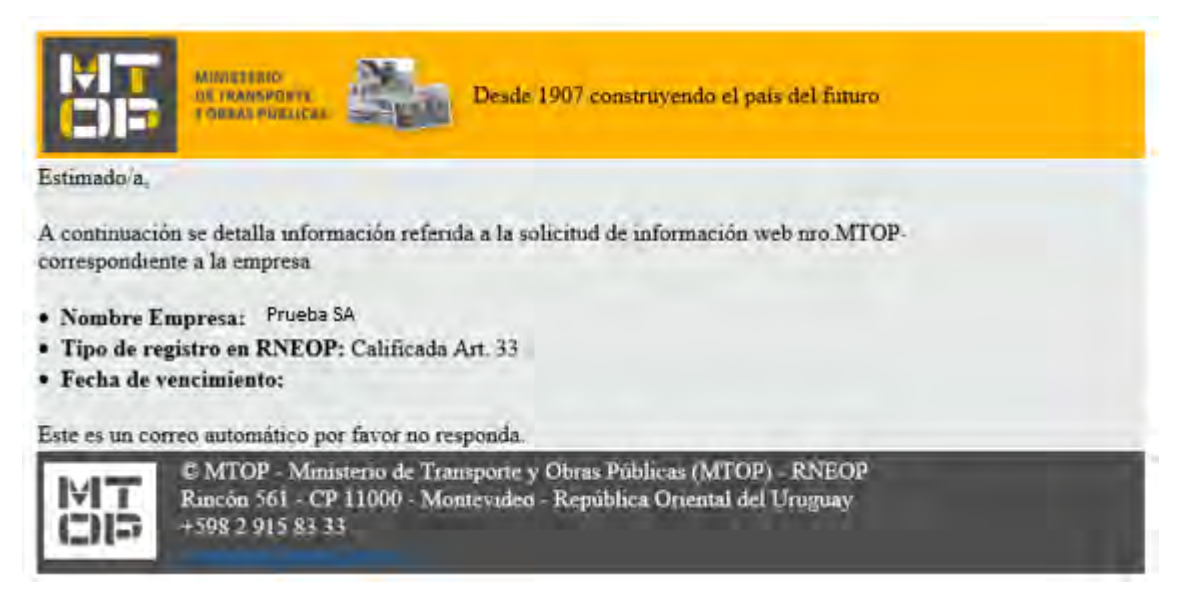

 De seleccionar la opción "Consulta por inscripción de una empresa" o "Consulta por calificación de una empresa" en el campo "Tipo de solicitud" y de ser una empresa extranjera con inscripción o calificación por el artículo 28, el sistema realiza la consulta automáticamente en el sistema de RNEOP y envía un correo con los datos de la empresa correspondiente:

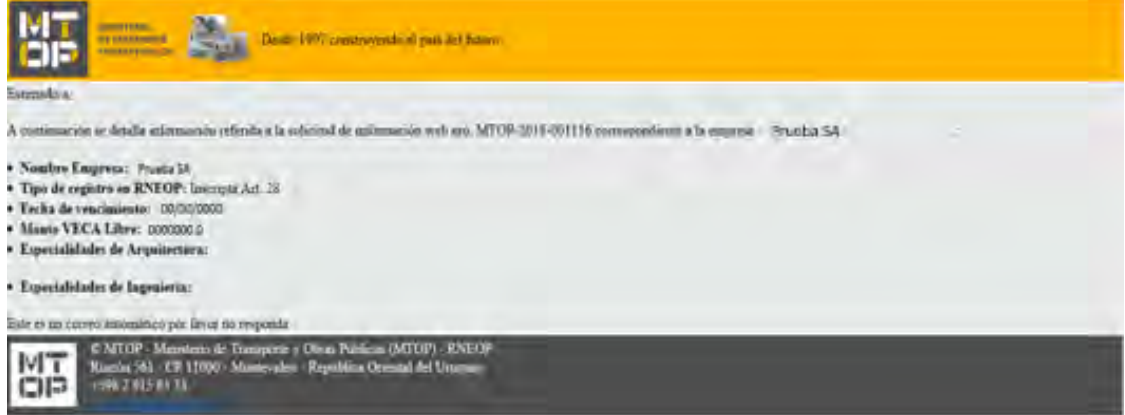

De seleccionar la opción "Información sobre los representantes técnicos de una empresa" en el campo "Tipo de solicitud", el sistema realiza la consulta automáticamente en el sistema de RNEOP y envía un correo con los datos de la empresa correspondiente:

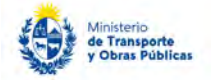

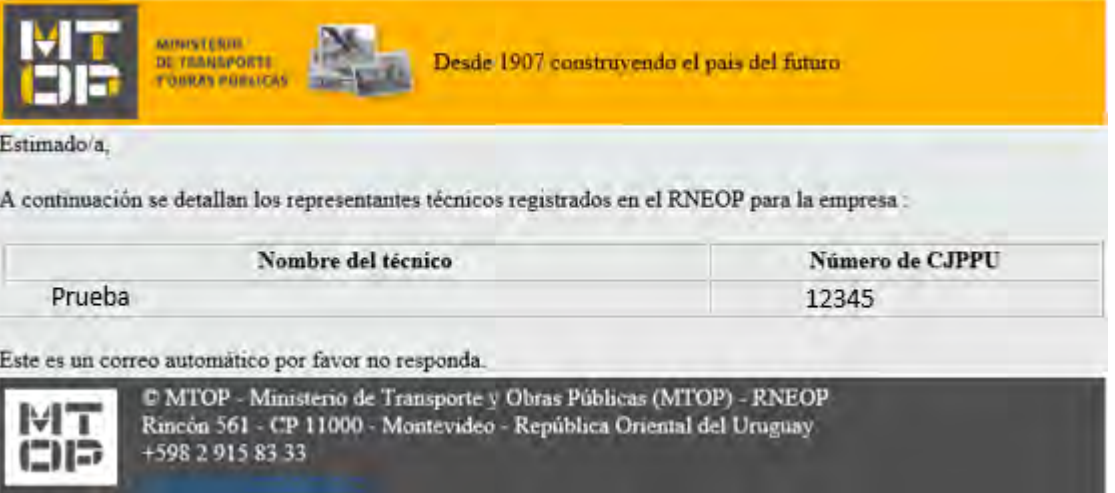

· De seleccionar la opción "Información sobre empresas representadas por el mismo técnico" en el campo "Tipo de solicitud", el sistema realiza la consulta automáticamente en el sistema de RNEOP y envía un correo con los datos de la empresa correspondiente:

con la siguiente visualización:

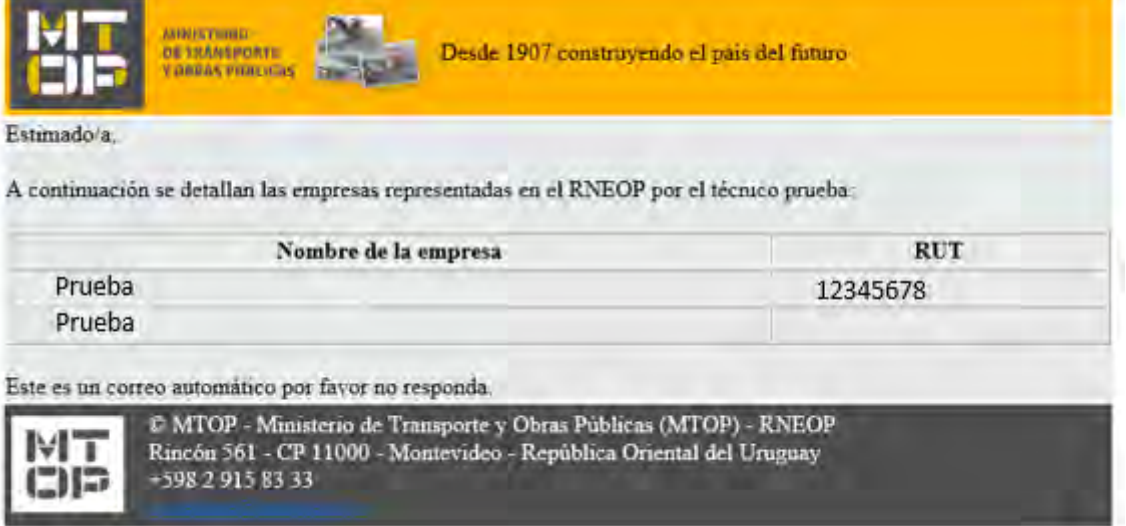